## Assignment Problem Using QM

In this example, we will solve an assignment problem using linear programming with Excel QM.

The hospital administrator at St. Charles General Hospital must appoint head nurses to four newly established departments: urology, cardiology, orthopedic, and obstetrics. In anticipation of this staffing problem, she has hired four nurses: Hawkins, Condriac, Bardot, and Hoolihan. Each nurse has been ranked on a cost scale of 0 to 100 for each department; a 0 implies that she would be perfectly suited for the task; a 100 implies that the nurse is not at all suited to head the unit. The table below represents all possible assignments and nurse ratings. Which nurse should be assigned to which unit?

| Nurse    | Urology | Cardiology | Orthopedics | Obstetrics |
|----------|---------|------------|-------------|------------|
| Hawkins  | 28      | 18         | 15          | 75         |
| Condriac | 32      | 48         | 23          | 38         |
| Bardot   | 51      | 36         | 24          | 36         |
| Hoolihan | 25      | 38         | 55          | 12         |

To figure this out, let's open Excel QM and solve our problem. Click on the **Excel QM** tab  $\rightarrow$  **Alphabetical**  $\rightarrow$  **Assignment**.

| File     | Hom      | e Insert                                     | t Pa    | age Layout          | Formula            | ; Dat            | a R | eview              | View | Excel QM      |                       |                       |                                    |         |                      |                   |   |                  |
|----------|----------|----------------------------------------------|---------|---------------------|--------------------|------------------|-----|--------------------|------|---------------|-----------------------|-----------------------|------------------------------------|---------|----------------------|-------------------|---|------------------|
| chapter  | Alphabet | 0 <sup>2</sup><br>3 4<br>Assignm<br>Breakeve | ient    | Gridlines<br>Ø View | Headings<br>🔽 View | ₩ Inst<br>=f For |     | User<br>preference |      | or Gr Default | preferences<br>colors | Load Wind<br>Calulato | ows Print on<br>or 1 page<br>Actio | sheet E | Unload<br>Excel OM 4 | eMail Web<br>Site |   | <b>?</b><br>Help |
|          | A1       | Decision                                     | 1       |                     |                    | *                |     |                    |      |               |                       |                       |                                    |         |                      |                   |   |                  |
|          | A        | Forecast                                     | -       | 15                  |                    | +<br>+           | F   | G                  | Н    | 1             | J                     | К                     | L                                  | М       | N                    | 0                 | Р | C                |
| 1        |          | Games (2                                     | -       | m)                  |                    | ,                |     |                    |      |               |                       |                       |                                    |         |                      |                   |   |                  |
| 2        |          | Inventor                                     |         | ,                   |                    |                  |     |                    |      |               |                       |                       |                                    |         |                      |                   |   |                  |
| 3        |          |                                              |         | k Mixed Inte        | ger Program        | iming 🕨          |     |                    |      |               |                       |                       |                                    |         |                      |                   |   |                  |
| 5        |          | Markov                                       | -       |                     |                    |                  |     |                    |      |               |                       |                       |                                    |         |                      |                   |   |                  |
| 6        |          | Material                                     | Require | ements Plan         | ning               |                  |     |                    |      |               |                       |                       |                                    |         |                      |                   |   |                  |
| 7        |          | Network                                      | Analys  | is                  |                    | +                |     |                    |      |               |                       |                       |                                    |         |                      |                   |   |                  |
| 8        |          | Project N                                    | Manage  | ment                |                    | +                |     |                    |      |               |                       |                       |                                    |         |                      |                   |   |                  |
| 9<br>10  |          | Quality (                                    | Control |                     |                    | +                |     |                    |      |               |                       |                       |                                    |         |                      |                   |   |                  |
| 10       |          | Simulati                                     | on      |                     |                    |                  |     |                    |      |               |                       |                       |                                    |         |                      |                   |   |                  |
| 12       |          | Statistics                                   | (mean   | , var, sd; No       | rmal Dist)         | +                |     |                    |      |               |                       |                       |                                    |         |                      |                   |   |                  |
| 13       |          | Transpor                                     | rtation |                     |                    |                  |     |                    |      |               |                       |                       |                                    |         |                      |                   |   |                  |
| 14       |          | Waiting                                      | Lines   |                     |                    | +                |     |                    |      |               |                       |                       |                                    |         |                      |                   |   |                  |
| 15       |          | Display (                                    | OM Mo   | dels Only           |                    |                  |     |                    |      |               |                       |                       |                                    |         |                      |                   |   |                  |
| 16<br>17 |          | Display (                                    | QM Mo   | dels Only           |                    |                  |     |                    |      |               |                       |                       |                                    |         |                      |                   |   |                  |
| 18       |          | Display A                                    | All Mod | els                 |                    |                  |     |                    |      |               |                       |                       |                                    |         |                      |                   |   |                  |
| 19       |          |                                              |         |                     |                    |                  |     |                    |      |               |                       |                       |                                    |         |                      |                   |   |                  |

In the Spreadsheet Initialization window, be sure to identify that we have four assignments and we want to minimize (recall that a value closer to zero is ideal).

| Spreadsheet Initialization   | ×                    |
|------------------------------|----------------------|
| Title:                       | Sheet name:          |
| Enter the number of assignme | ents 4               |
| Name for rows                | Job                  |
| (Use A for A, B, C or a for  | a, b, c)             |
|                              |                      |
| Name for columns             | Machine              |
| Objective                    |                      |
| Maximize                     | Use Default Settings |
| Minimize                     | Help Cancel OK       |
|                              |                      |
|                              |                      |

## Click **OK**. A spreadsheet will display.

|    | А            | В         | С              | D            | E             | F                | G           | Н |
|----|--------------|-----------|----------------|--------------|---------------|------------------|-------------|---|
| 1  | Assignmen    | nt        |                |              |               |                  |             |   |
| 2  |              | Enter the | assignment     | costs in the | shaded are    | a Then do        | to the DATA |   |
| 3  |              |           | ne ribbon, cli |              |               |                  |             |   |
| 4  |              | click SOL |                |              |               |                  |             |   |
| 5  |              | If SOLVE  | R is not on t  | the Data Tab | ) then please | e see the He     | elp file    |   |
| 6  | Data         |           |                |              |               |                  |             |   |
| 7  | COSTS        | Machine 1 | Machine 2      | Machine 3    | Machine 4     |                  |             |   |
| 8  | Job 1        |           |                |              |               |                  |             |   |
| 9  | Job 2        |           |                |              |               |                  |             |   |
| 10 | Job 3        |           |                |              |               |                  |             |   |
| 11 | Job 4        |           |                |              |               |                  |             |   |
| 12 |              |           |                |              |               |                  |             |   |
| 13 | Assignments  |           |                |              |               |                  |             |   |
| 14 | Shipments    | Machine 1 | Machine 2      | Machine 3    | Machine 4     | <b>Row Total</b> |             |   |
| 15 | Job 1        |           |                |              |               | 0                |             |   |
| 16 | Job 2        |           |                |              |               | 0                |             |   |
| 17 | Job 3        |           |                |              |               | 0                |             |   |
| 18 | Job 4        |           |                |              |               | 0                |             |   |
| 19 | Column Total | 0         | 0              | 0            | 0             | 0                |             |   |
| 20 |              |           |                |              |               |                  |             |   |
| 21 | Total Cost   | 0         |                |              |               |                  | ······      |   |
| 22 |              |           |                |              | •             | •<br>•           | •           |   |

Enter the data shown into the table.

|    | А            | В         | С              | D            | E           | F                | G           | Н |
|----|--------------|-----------|----------------|--------------|-------------|------------------|-------------|---|
| 1  | Assignmer    | nt        |                |              |             |                  |             |   |
| 2  |              | Enter the | assignment     | costs in the | shaded are  | a. Then do i     | to the DATA |   |
| 3  |              |           | ne ribbon, cli |              |             |                  |             |   |
| 4  |              | click SOL |                |              |             |                  |             |   |
| 5  |              | If SOLVE  | R is not on t  | the Data Tab | then please | e see the He     | elp file    |   |
| 6  | Data         |           |                |              |             |                  |             |   |
| 7  | COSTS        | Uro       | Cardio         | Ortho        | OB          |                  |             |   |
| 8  | Hawkins      | 28        | 18             | 15           | 75          |                  |             |   |
| 9  | Condriac     | 32        | 48             | 23           | 38          |                  |             |   |
| 10 | Bardot       | 51        | 36             | 24           | 36          |                  |             |   |
| 11 | Hoolihan     | 25        | 38             | 55           | 12          |                  |             |   |
| 12 |              |           |                |              |             |                  |             |   |
| 13 | Assignments  |           |                |              |             |                  |             |   |
| 14 | Shipments    | Uro       | Cardio         | Ortho        | OB          | <b>Row Total</b> |             |   |
| 15 | Hawkins      |           |                |              |             | 0                |             |   |
| 16 | Condriac     |           |                |              |             | 0                |             |   |
| 17 | Bardot       |           |                |              |             | 0                |             |   |
| 18 | Hoolihan     |           |                |              |             | 0                |             |   |
| 19 | Column Total | 0         | 0              | 0            | 0           | 0                |             |   |
| 20 |              |           |                |              |             |                  |             |   |
| 21 | Total Cost   | 0         |                |              |             |                  |             |   |
| 22 |              |           |                |              |             |                  |             |   |

That is it. Once you have the data entered correctly, click the **Data** tab and then **Solver**.

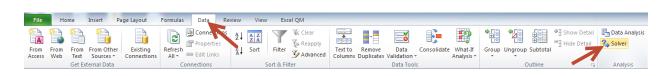

A Solver Parameters window will appear.

| olver Parameters                                                                   |                         |          |                   |
|------------------------------------------------------------------------------------|-------------------------|----------|-------------------|
| Se <u>t</u> Objective:                                                             | 3\$21                   |          |                   |
| To: <u>M</u> ax <b>@</b> M                                                         | li <u>n (V</u> alue Of: | 0        |                   |
| By Changing Variable Cells:                                                        |                         |          |                   |
| \$B\$15:\$E\$18                                                                    |                         |          | <b>E</b>          |
| Subject to the Constraints:                                                        |                         |          |                   |
| \$F\$15:\$F\$18 = 1<br>\$B\$19:\$E\$19 = 1                                         |                         | <b>^</b> | Add               |
|                                                                                    |                         | [        | <u>C</u> hange    |
|                                                                                    |                         | [        | <u>D</u> elete    |
|                                                                                    |                         | [        | <u>R</u> eset All |
|                                                                                    |                         | -        | Load/Save         |
| Make Unconstrained Variable                                                        | s Non-Negative          | (        |                   |
| Select a Solving Method:                                                           | Simplex LP              | ▼ (      | Options           |
| Solving Method                                                                     |                         |          |                   |
| Select the GRG Nonlinear engine<br>engine for linear Solver Problem<br>non-smooth. |                         |          |                   |
| Help                                                                               |                         | Solve    | Cl <u>o</u> se    |

Click **Solve** and then **OK** in the **Solver Results** window. Our results are shown below.

| Data     |     |        |       |    |
|----------|-----|--------|-------|----|
| COSTS    | Uro | Cardio | Ortho | OB |
| Hawkins  | 28  | 18     | 15    | 75 |
| Condriac | 32  | 48     | 23    | 38 |
| Bardot   | 51  | 36     | 24    | 36 |
| Hoolihan | 25  | 38     | 55    | 12 |

| Assignments |     |        |       |    |       |
|-------------|-----|--------|-------|----|-------|
|             |     |        |       |    | Row   |
| Shipments   | Uro | Cardio | Ortho | OB | Total |
| Hawkins     |     | 1      |       |    | 1     |
| Condriac    | 1   |        |       |    | 1     |
| Bardot      |     |        | 1     |    | 1     |
| Hoolihan    |     |        |       | 1  | 1     |
| Column      |     |        |       |    |       |
| Total       | 1   | 1      | 1     | 1  | 4     |

Total Cost 86

| Assignment             | Rating                |
|------------------------|-----------------------|
| Hawkins to cardiology  | 18                    |
| Condriac to urology    | 32                    |
| Bardot to orthopedics  | 24                    |
| Hoolihan to obstetrics | <u>12</u>             |
|                        | Total "cost scale" 86 |

<u>Click here</u> to download the completed spreadsheet table so you can compare it to yours.

This concludes our tutorial on assignment problem using linear programming with Excel QM.